## HSBC Digital Starter Kit for Credit Cards

Opening up a world of opportunity

**HSBC** 

**Premier**

Get started

How to register  $\rightarrow$ 

[Pay Bills](#page-3-0) >

Create your unique username, memorable question and password. Click Continue.

Vie[w a Secure Message](#page-5-0)

[Talk to us through Chat](#page-6-0) >

[View e-Statements](#page-7-0)

[Get Help & Support](#page-8-0) >

**Troubleshooting** 

Resetting your log on details ▶

[Unable to transfer](#page-11-0) ▶

[Security Reminders](#page-12-0) >

After reading the Terms & Conditions, click the tick box to accept.  $\triangledown$  I have read and accept the Terms & Conditions Click Continue.

## <span id="page-1-0"></span>**Click one to begin: Contents**

Choose your Registration Method: • Phone Banking Number + Phone Banking PIN

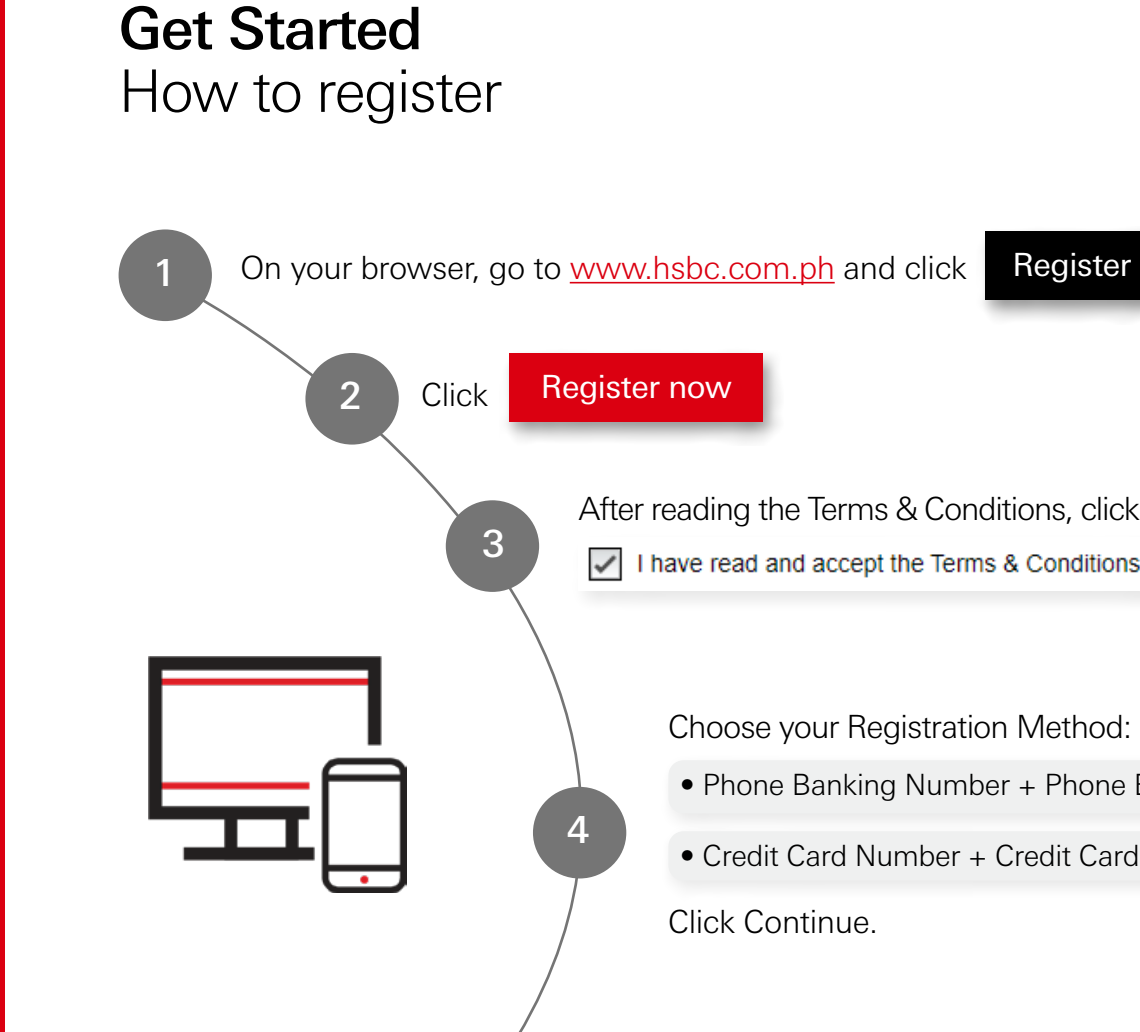

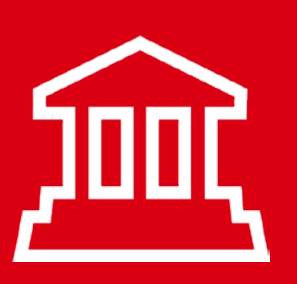

• Credit Card Number + Credit Card PIN

Set up two security questions and answers. Click Continue.

You've successfully registered.

5

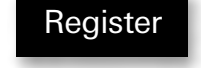

6

# Pay Bills

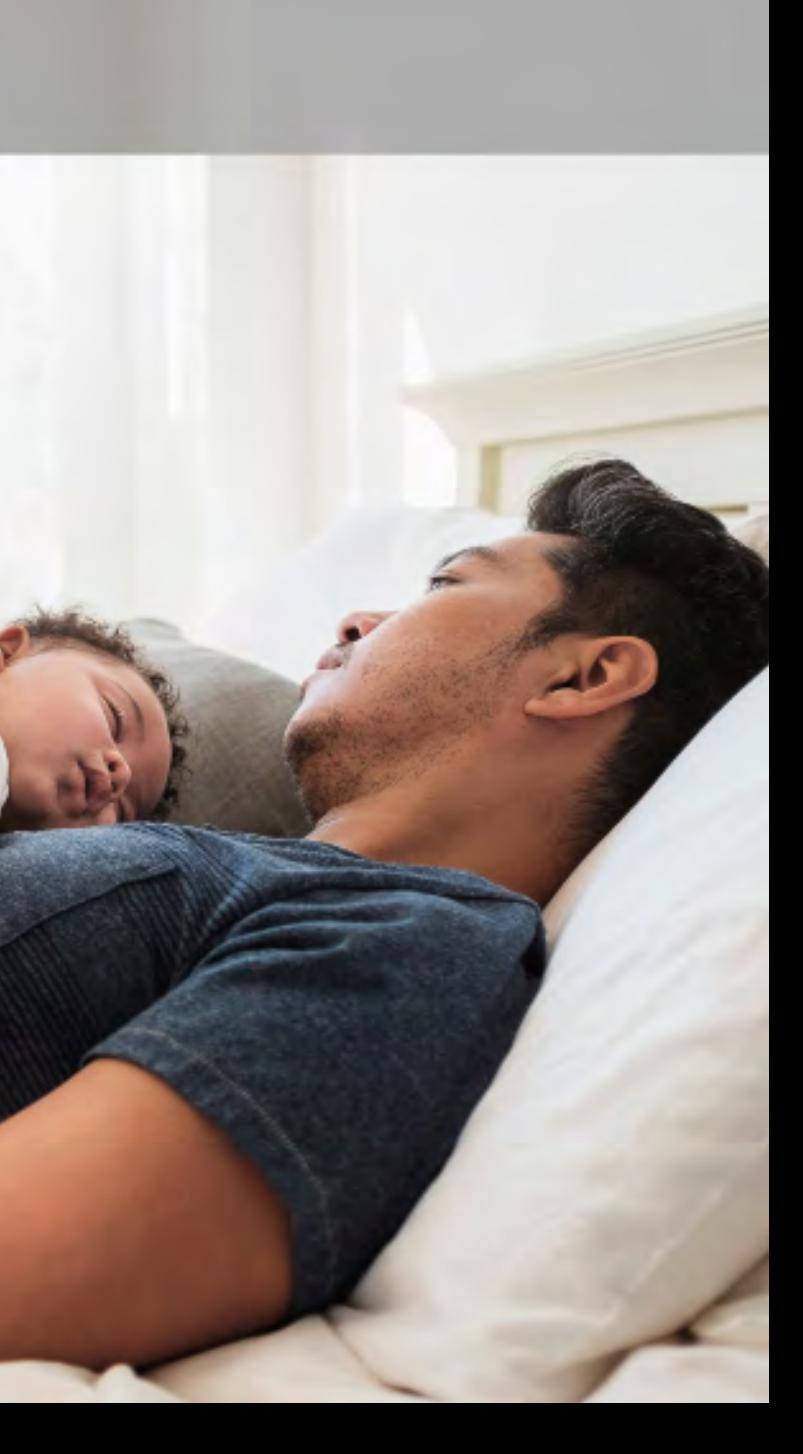

Choose the account you'll send money from then tap Select account.

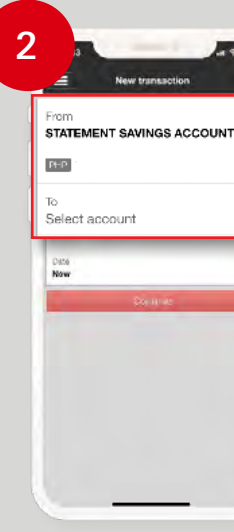

Open the HSBC Mobile Banking app and log on. Tap on Pay bills/ Make a transfer at the bottom of the home screen.  $1 - 3$   $2 - 3$   $3$ ADDITION STATEMENT SAVING VISA CLARGO Pay bills / Make a transfer Search and select the name of the company/merchant you want to send payment to. 4 a 5 a 5 a 5 a 6 New pays ADD COMPANY DETAILS ompany name COMPANY XXXXXX company referer **XXXXXXXXX** 

### Tap on My payees then Add a company.

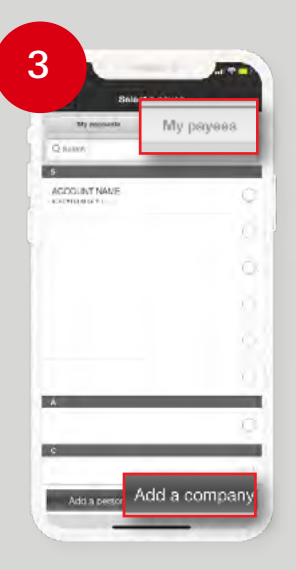

### Review the details then tap **Confirm.**

On the app

<span id="page-3-0"></span>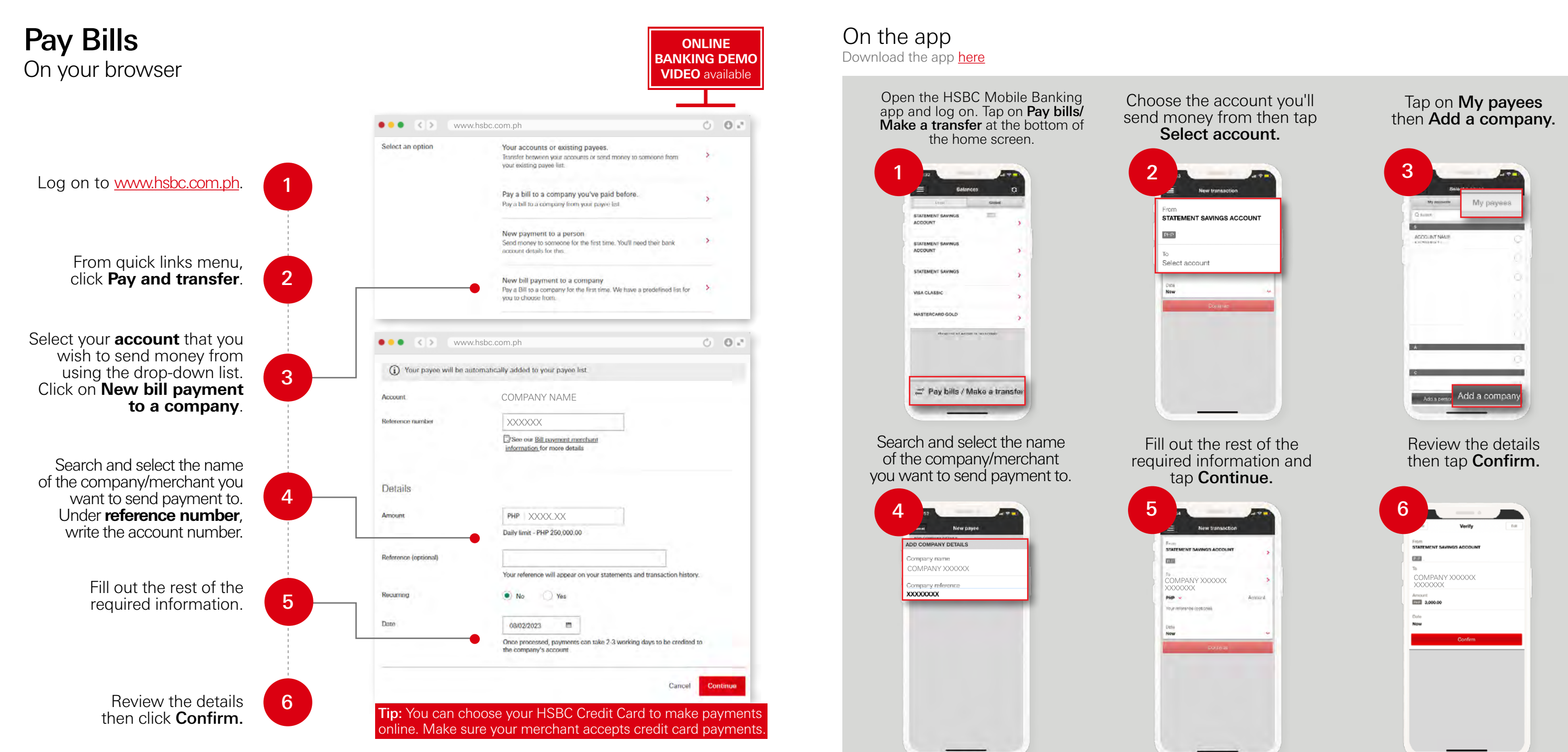

Check first with your biller/merchant on the correct Company reference account that should be written.

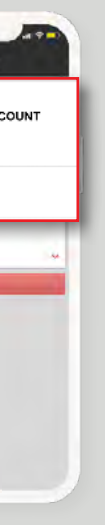

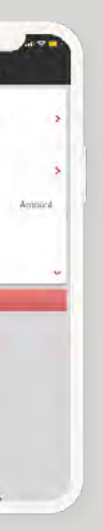

Fill out the rest of the required information and tap Continue.

Download the app [here](#page-13-0)

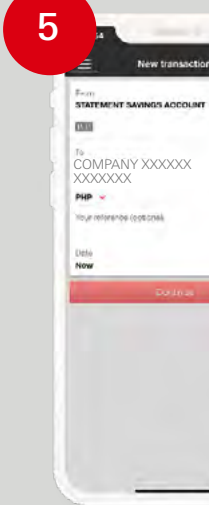

Click [here](https://www.hsbc.com.ph/content/dam/hsbc/ph/docs/bill-pay-merchant.pdf) for a list of companies/merchants you can transfer to.

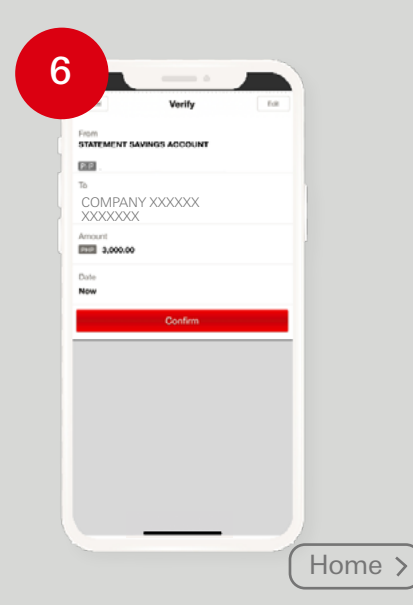

# View a Secure Message

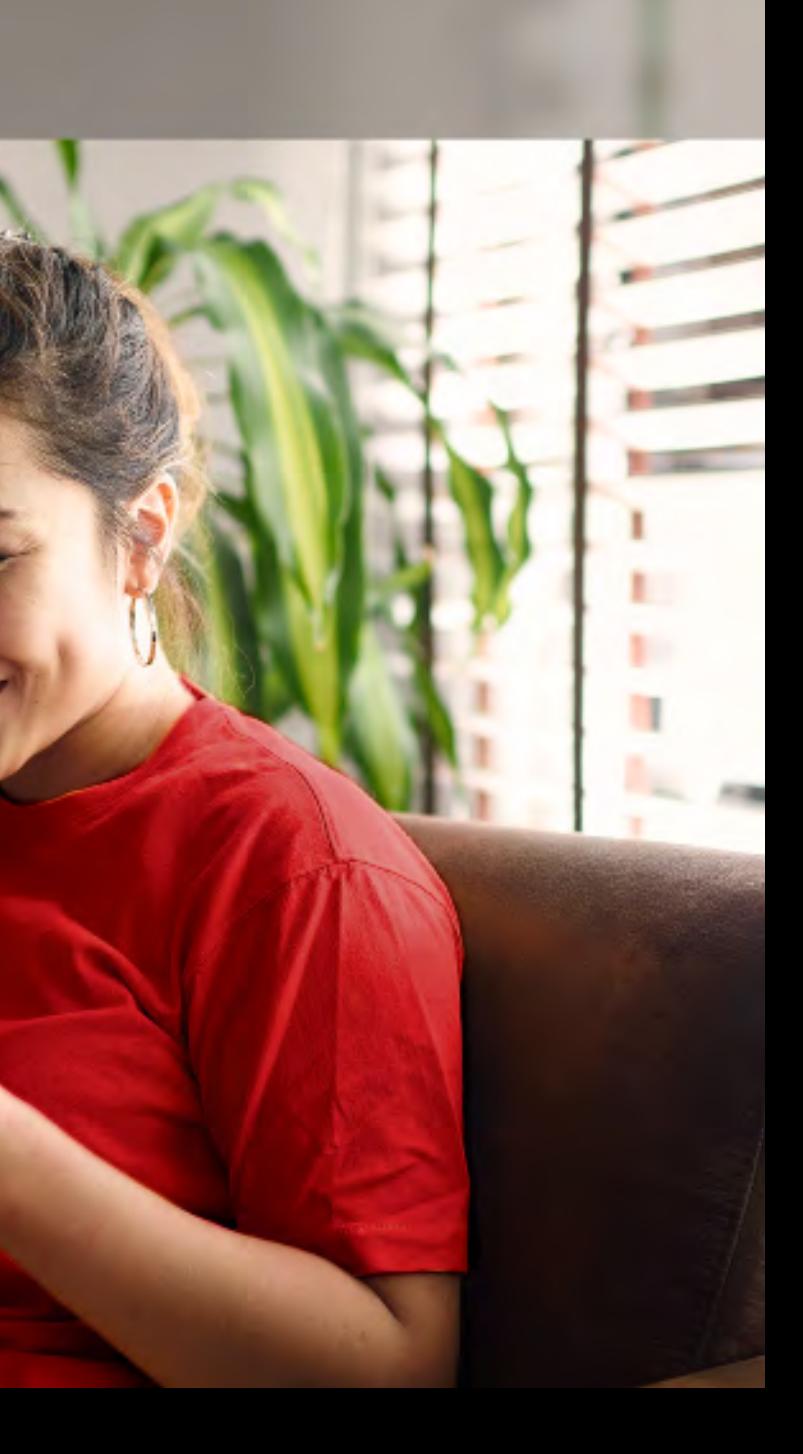

## <span id="page-5-0"></span>**10** View a Secure Message **12** On the app

On your browser

**Tip:** If you would like to send us a message, log on to **Online Banking using** your browser.

### Tap the message that you want to read.

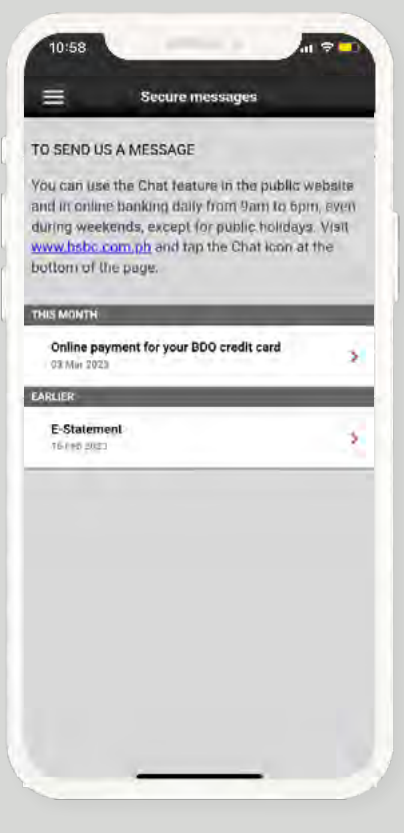

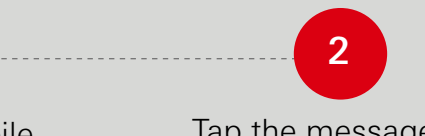

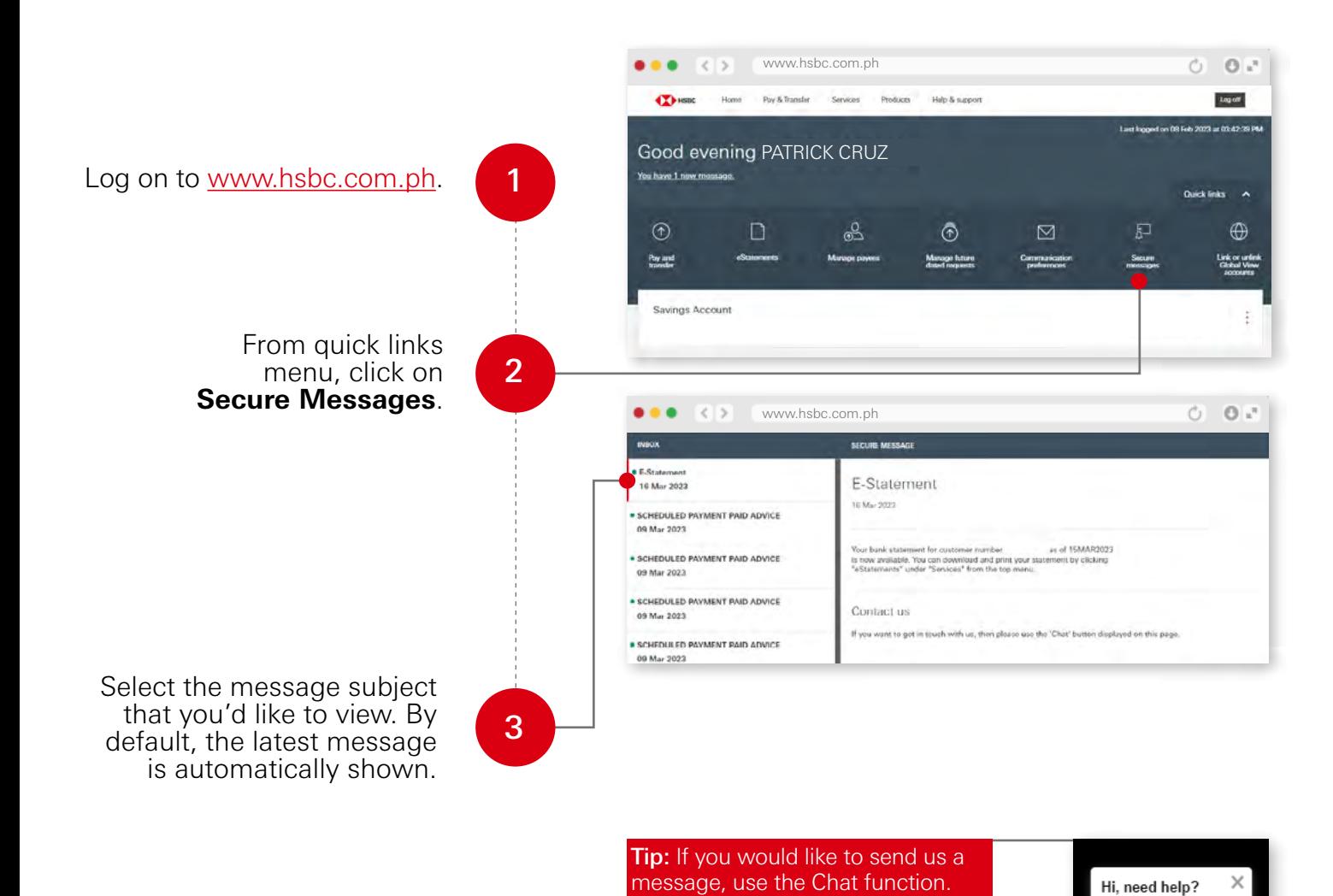

Open the HSBC Mobile Banking app and log on. On the side menu, tap Messages & Alerts then click Secure messages.

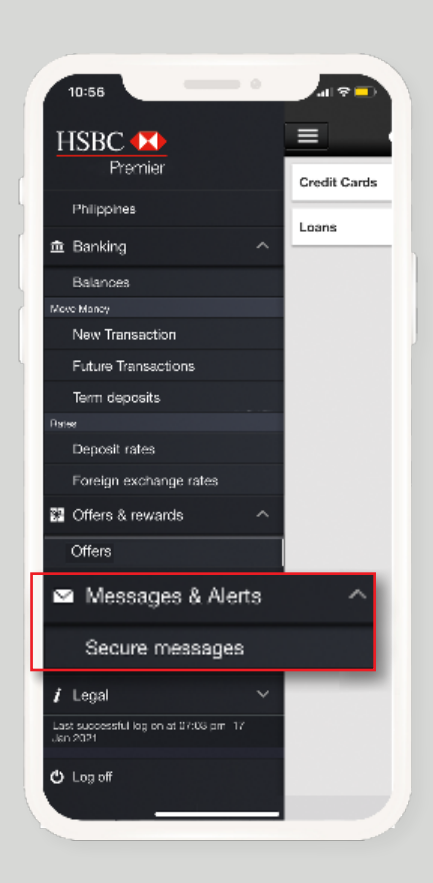

### On the app Download the app [here](#page-13-0)

We're here if you need us.

 $\boxed{\equiv}$  Chat

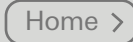

<span id="page-6-0"></span>**12** HSBC Premier HSBC Premier **13**

## Talk to us through Chat

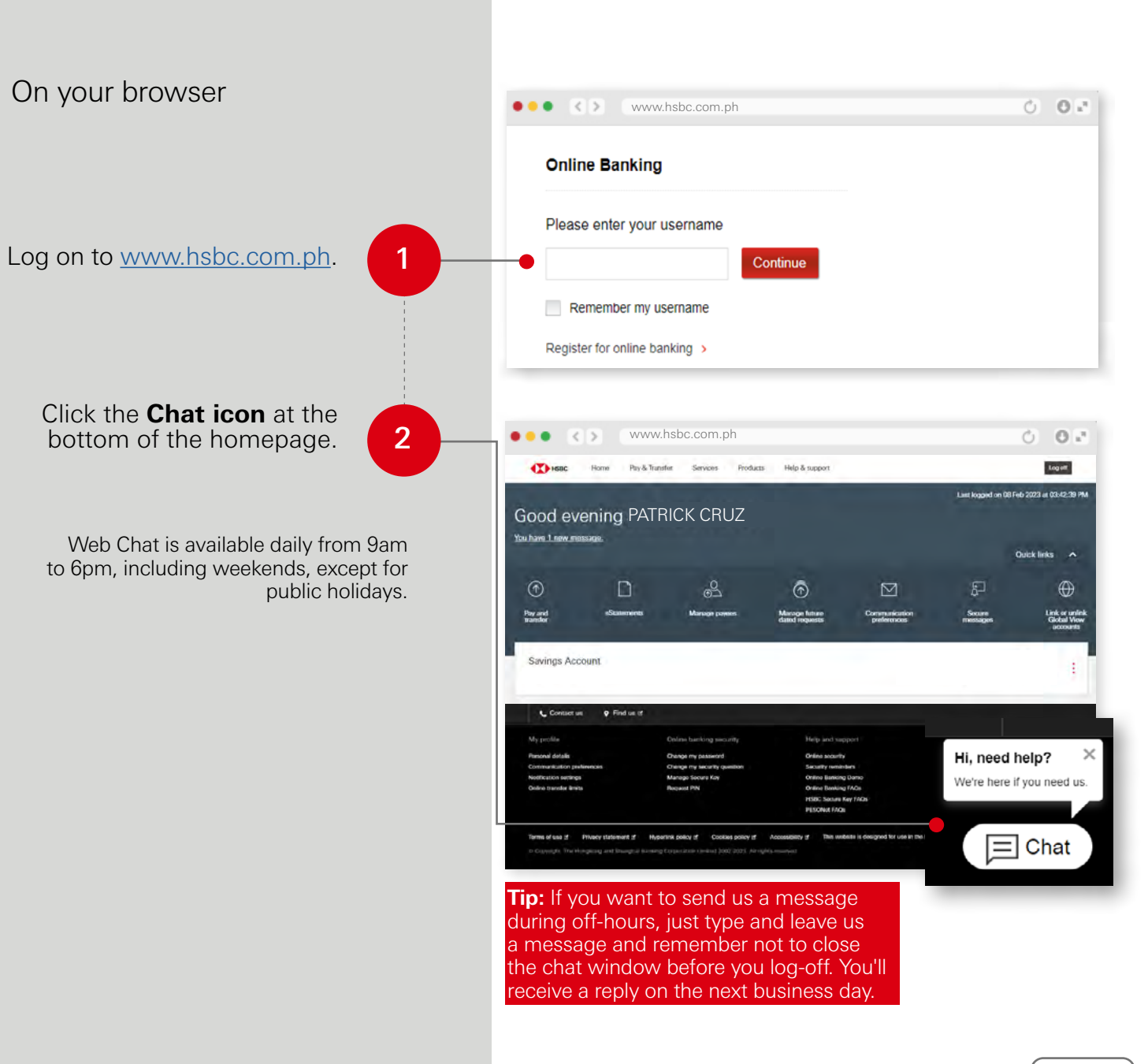

[Home](#page-1-0) >

## View your eStatements

### Tip: View your transactions on the app up to the last month's cut off.

Back to your accounts

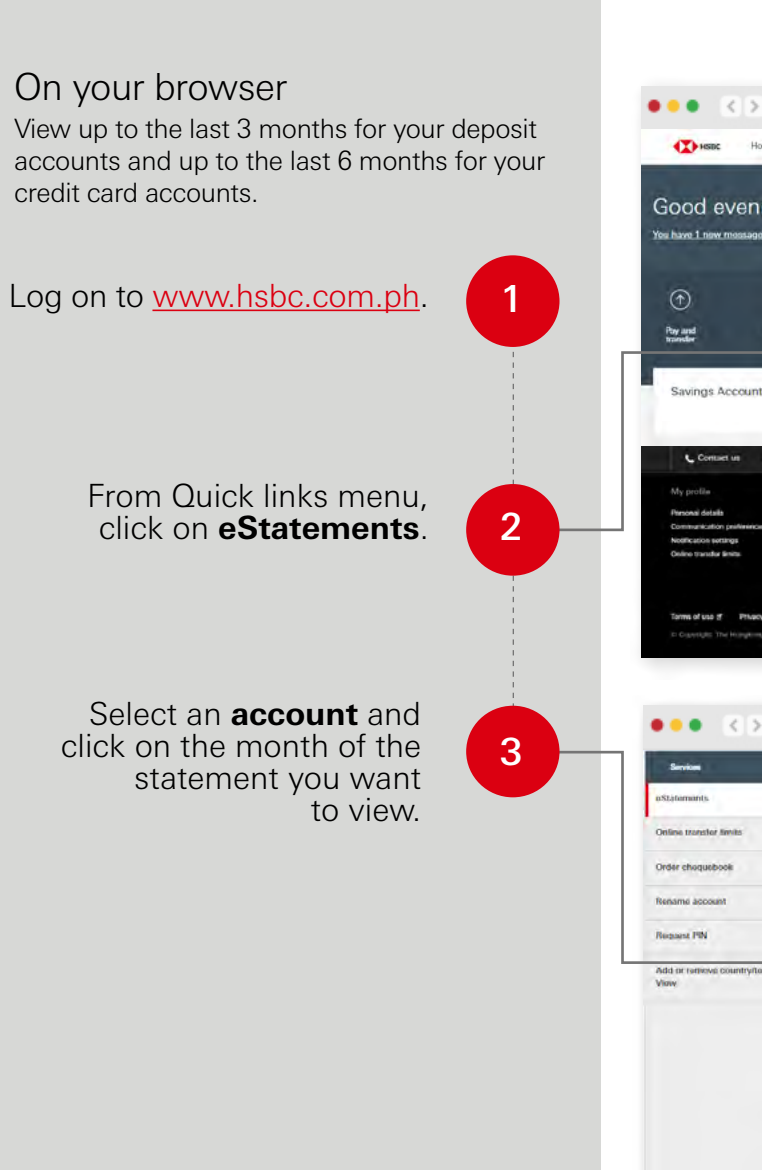

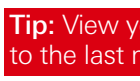

<span id="page-7-0"></span>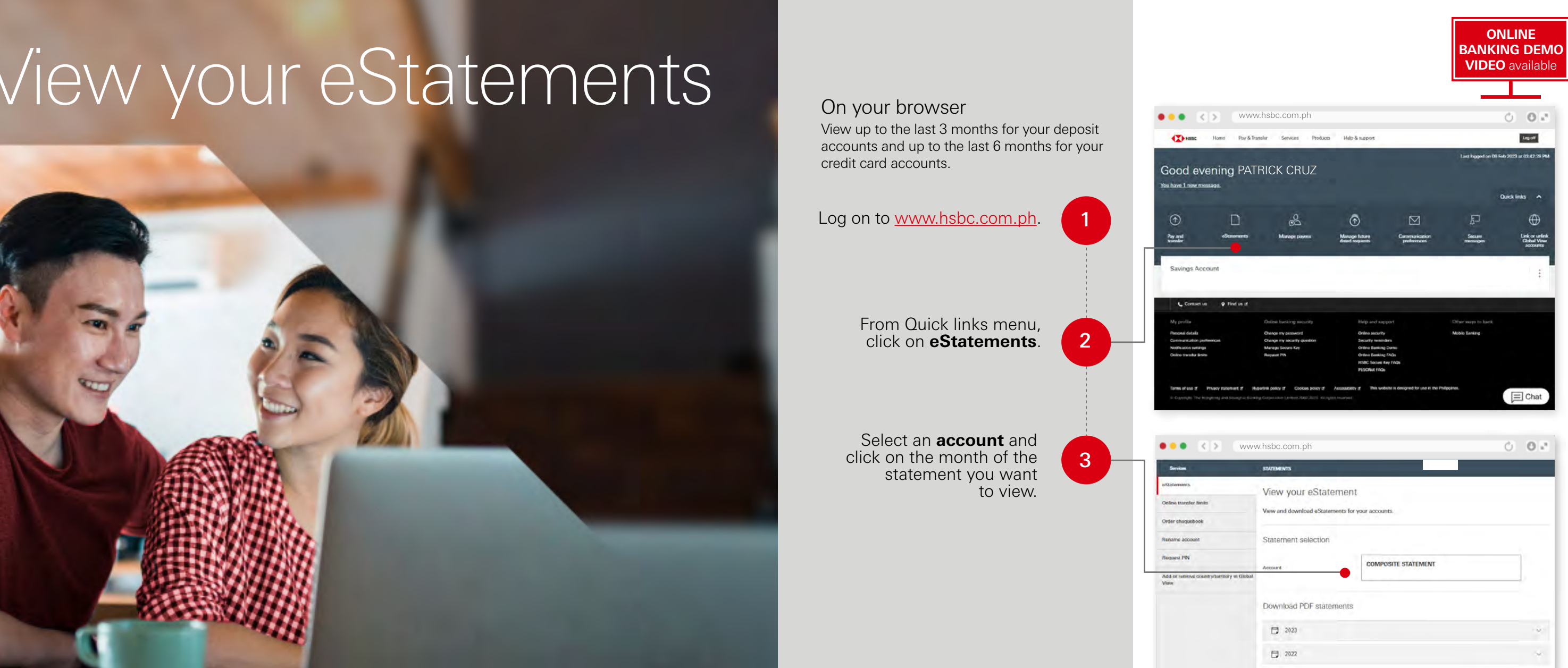

## <span id="page-8-0"></span>Get Help & Support

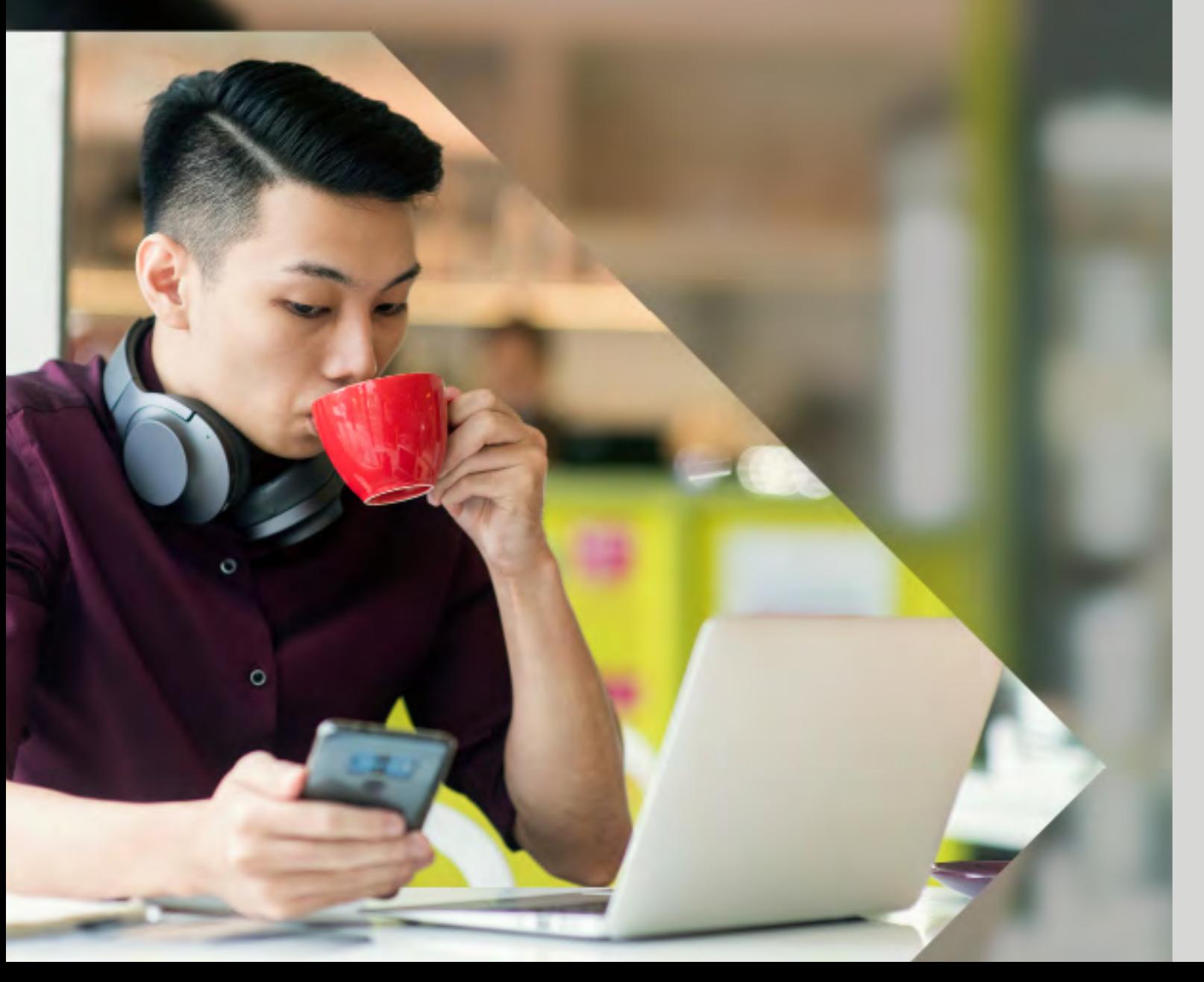

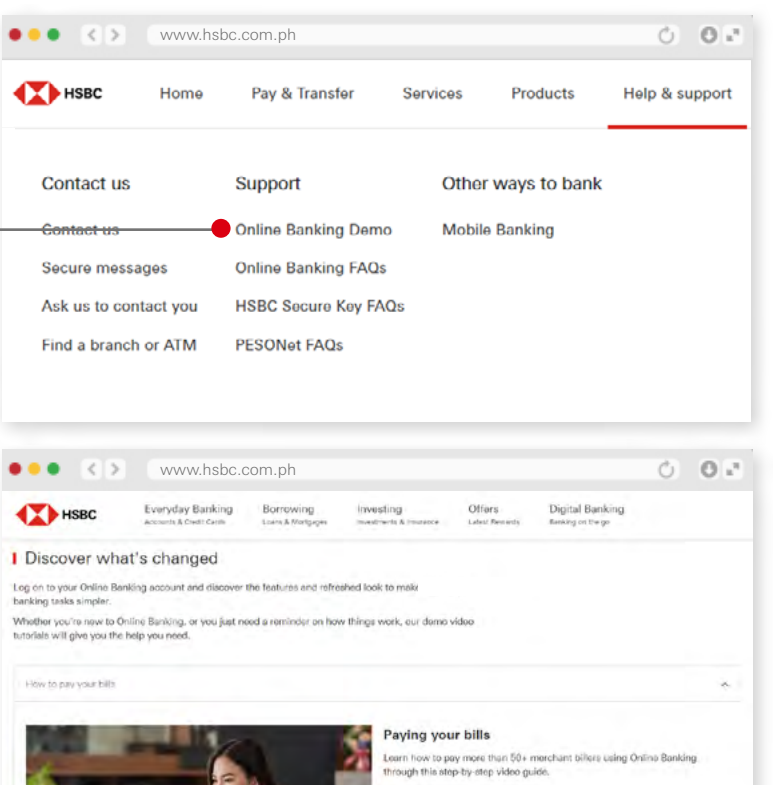

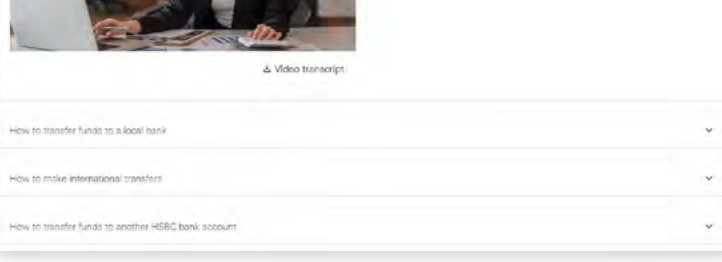

### On your browser Watch how-to videos to help you navigate your way through Online Banking.**TA** HSBC 1 Log on to [www.hsbc.com.ph](http://www.hsbc.com.ph ). Contact us Secure messages From the Help & Support 2 tab, click on **Online Banking Demo**. banking tasks simpler. Select the video topic tutorials will give you the help you need. 3 you'd like to view. How to pay your bilb How to transfer fundo to a local bank How to make international transfers

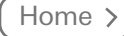

On your browser

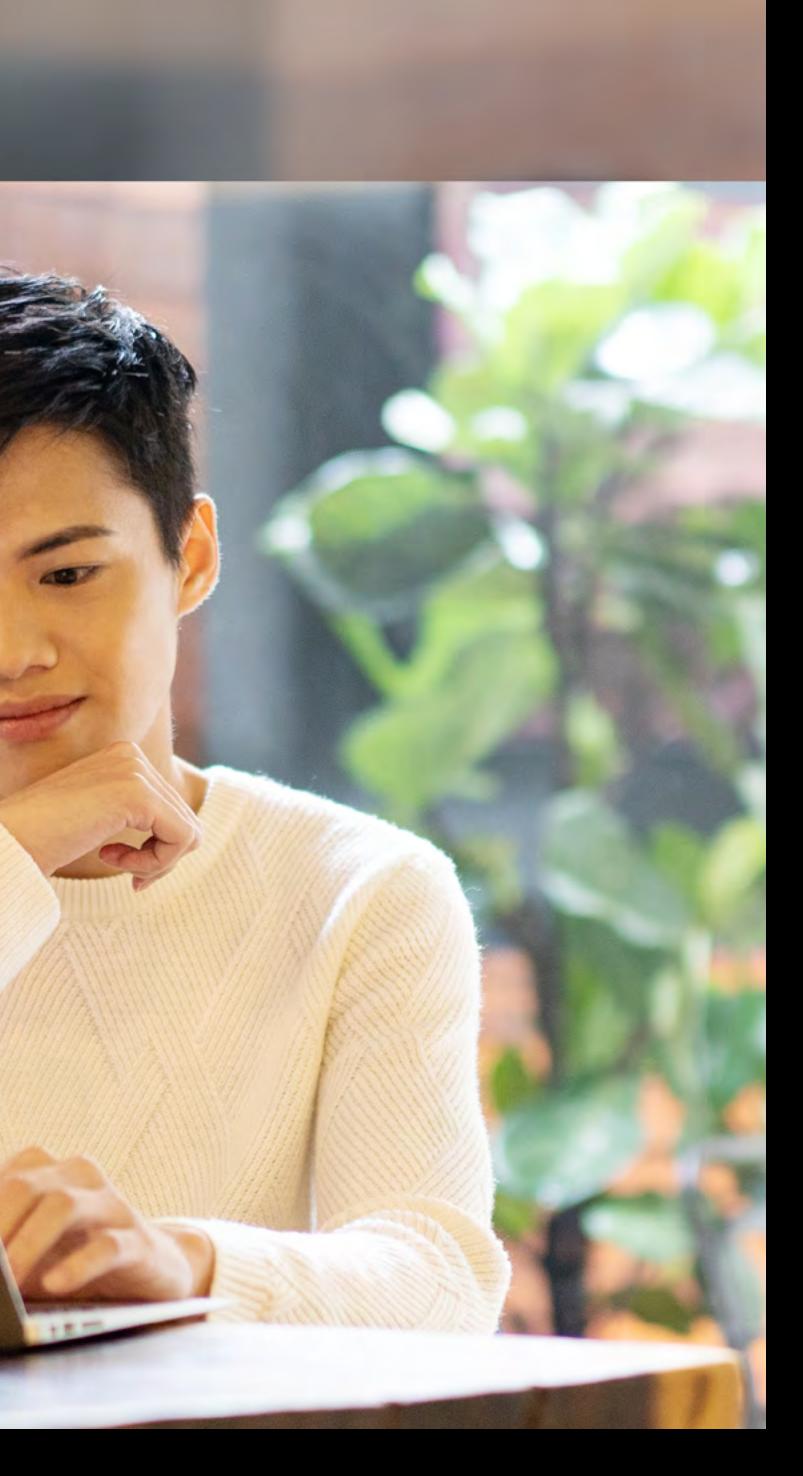

# Troubleshooting

### Resetting your log on details Forgot my Password

Click here if you forgot your Secure Key PIN or your Password Click [here](#page-11-0) if you forgot at least two of your log on details

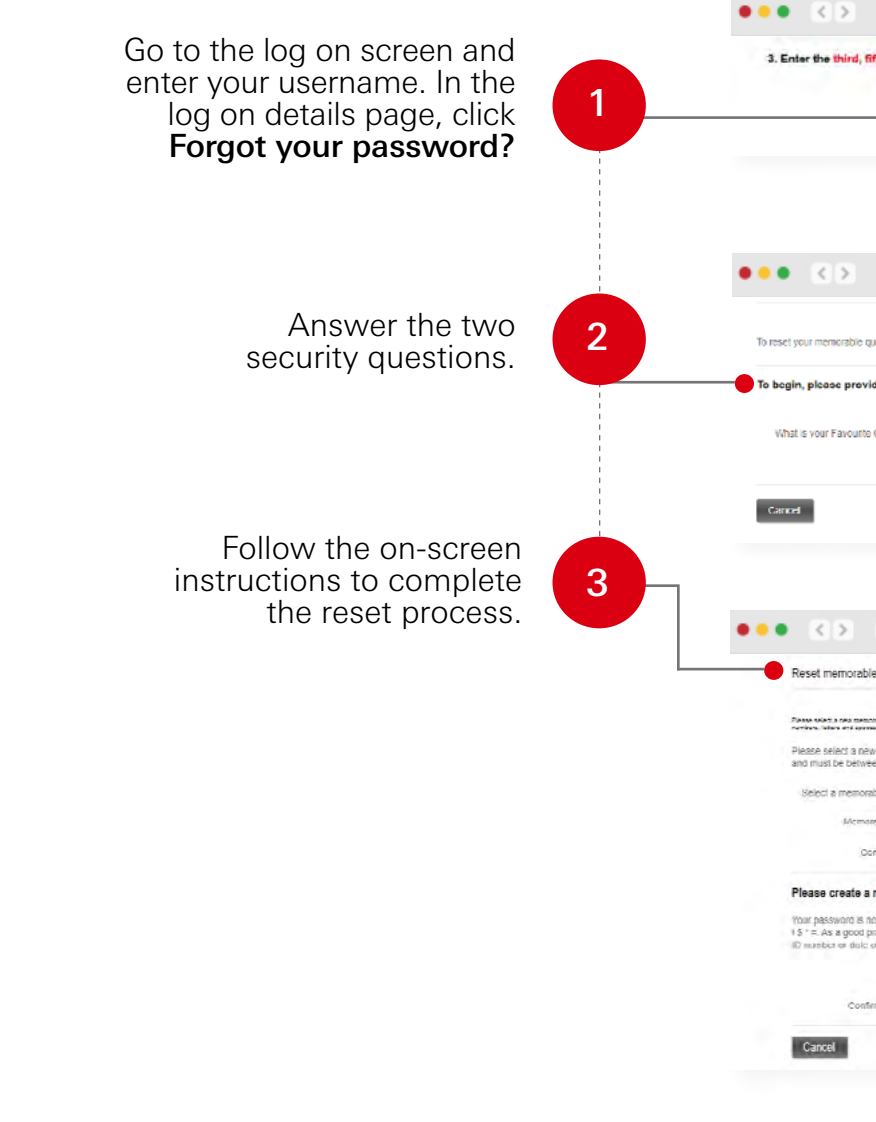

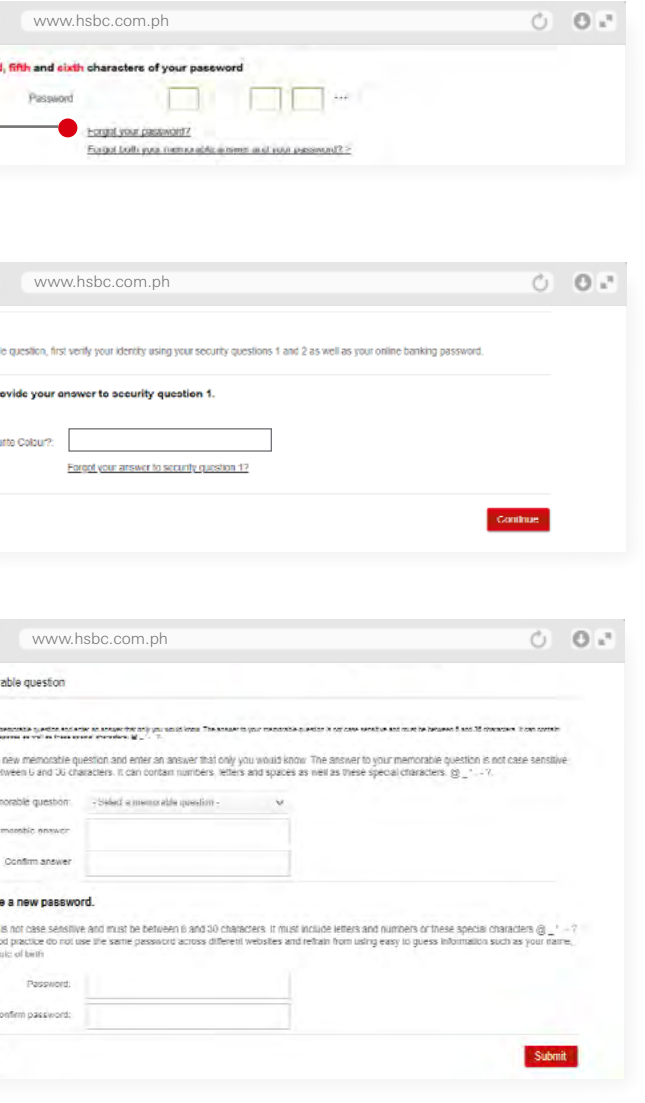

[Home](#page-1-0) >

### Resetting your log on details Forgot my Memorable Answer

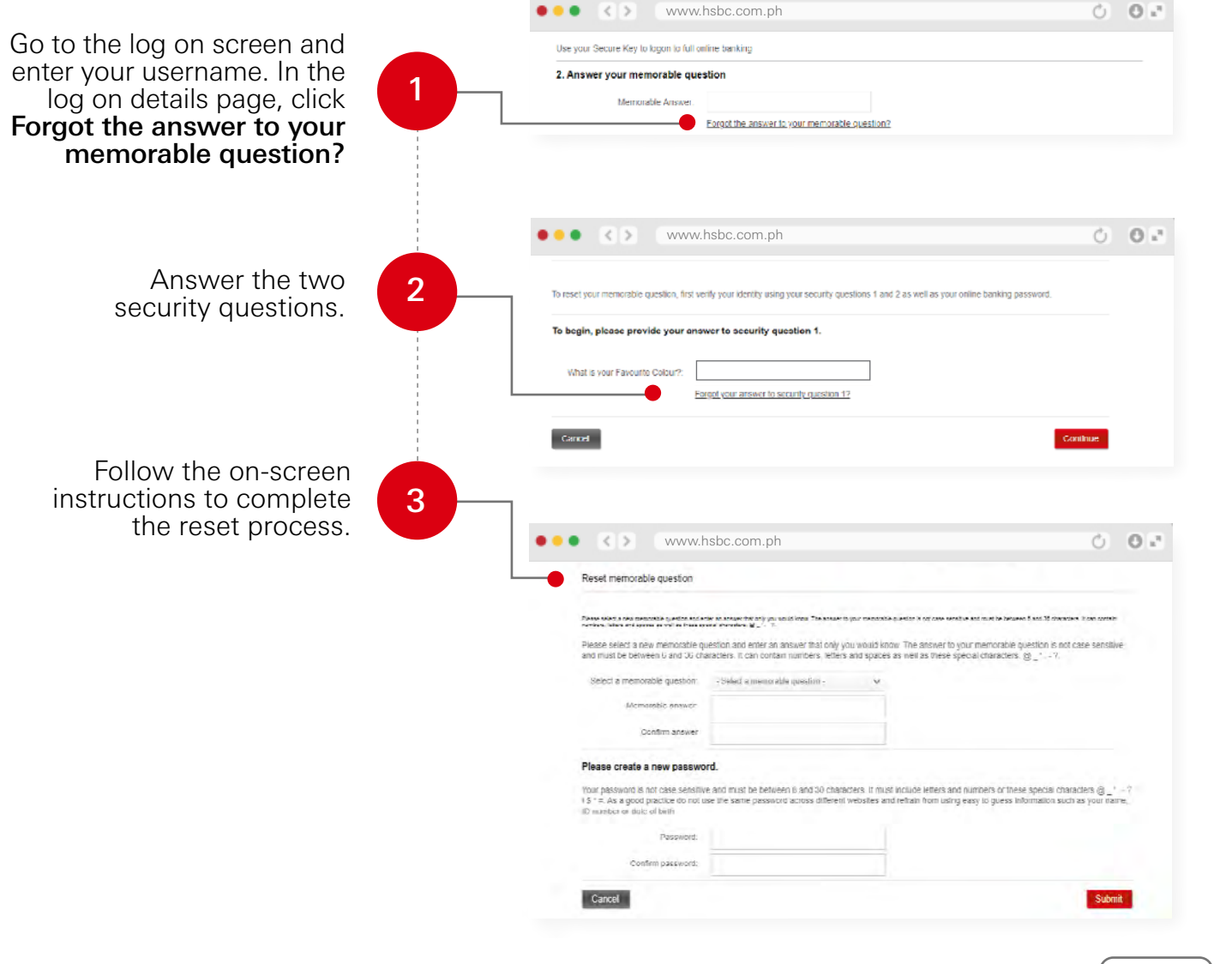

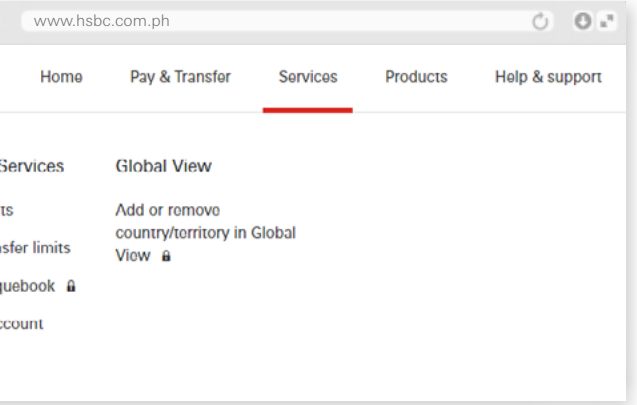

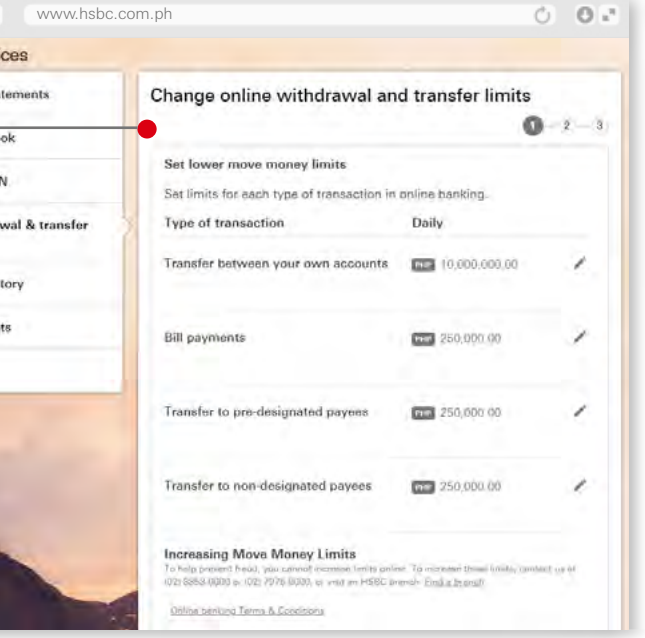

[Home](#page-1-0) >

## <span id="page-11-0"></span>Resetting your log on details

Forgot at least two of my log on details

If you have enough funds but your transfers are not going through, your account's transfer limits might be the issue. Check your limits through these steps:

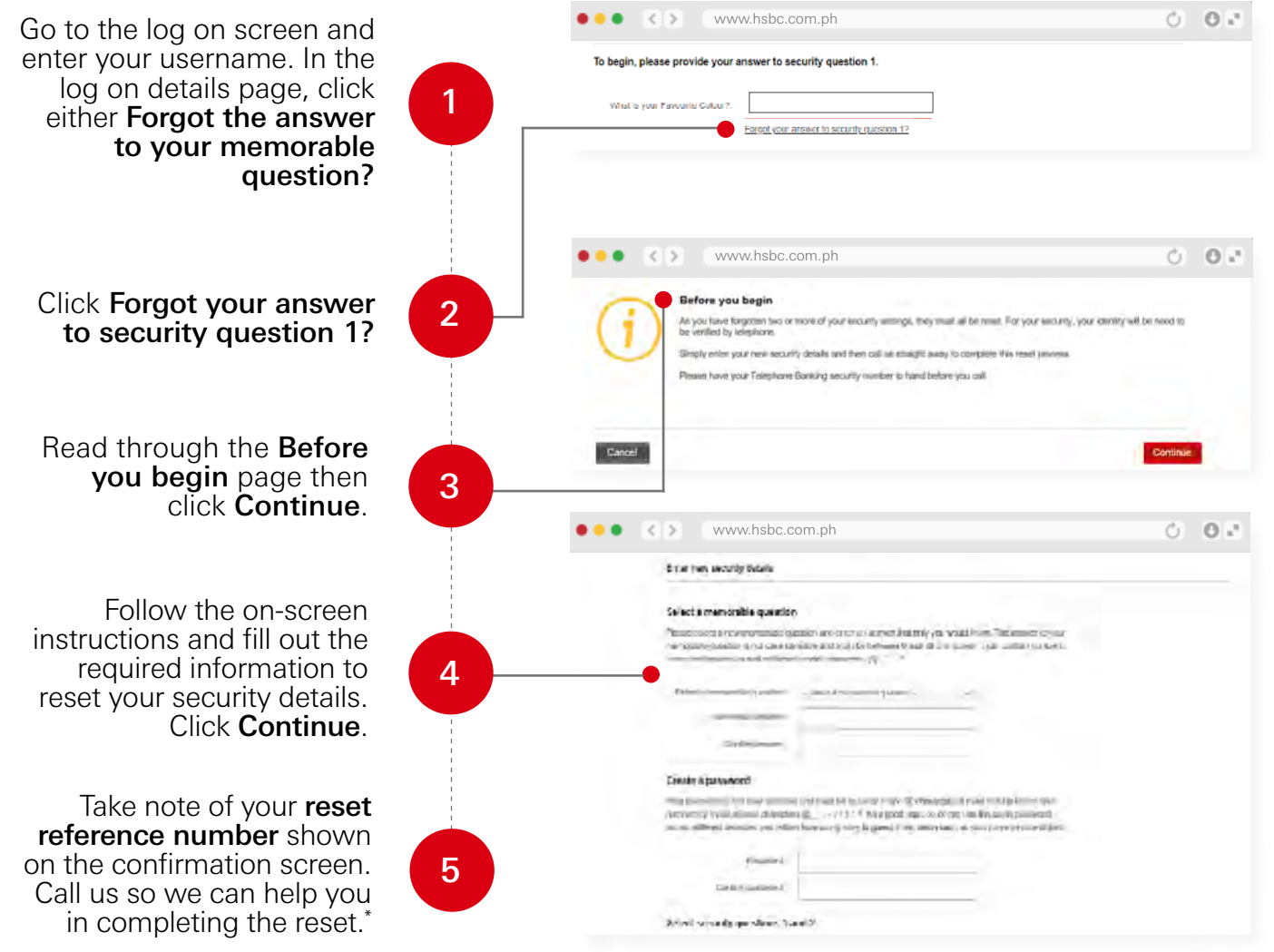

Personal banking hotline: (02) 8858-0000 or (02)7976-8000 from Metro Manila | +1-800-1-888-8555 domestic toll-free for calls outside Metro Manila through PLDT landlines | + (International Access Code) 800-100-85-800 international toll-free for selected countries/regions | Lines are open 24 hours.

## Unable to transfer

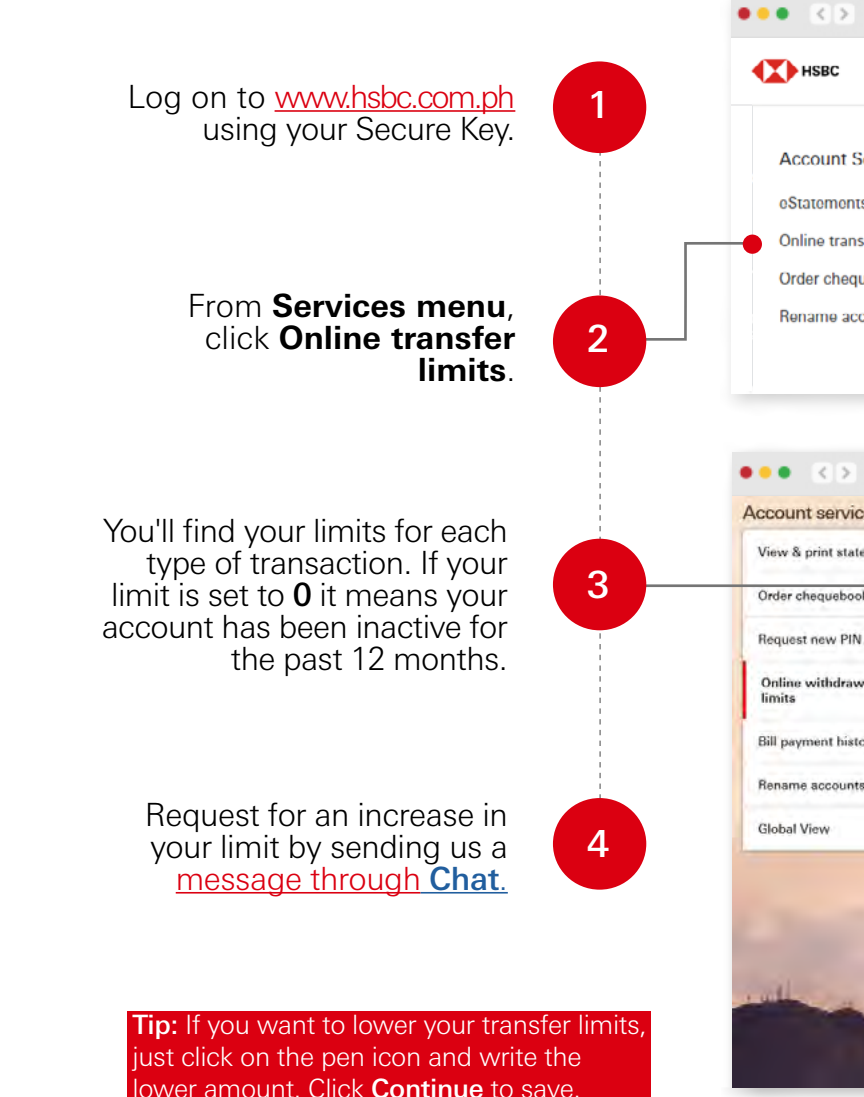

**Premier hotline:** (02) 8858-0800 or (02) 7976-8080 from Metro Manila | +1-800-1-888-4722 domestic toll-free for calls outside Metro Manila through PLDT landlines | \*+ (International Access Code) 800-100-85-808 international toll-free for selected countries/regions | Lines are open 24 hours.

Keep your device updated.

Keep your Online Banking account safe.

Keep your personal data safe.

# <span id="page-12-0"></span>Security Reminders 1997 For the Browse smartly.

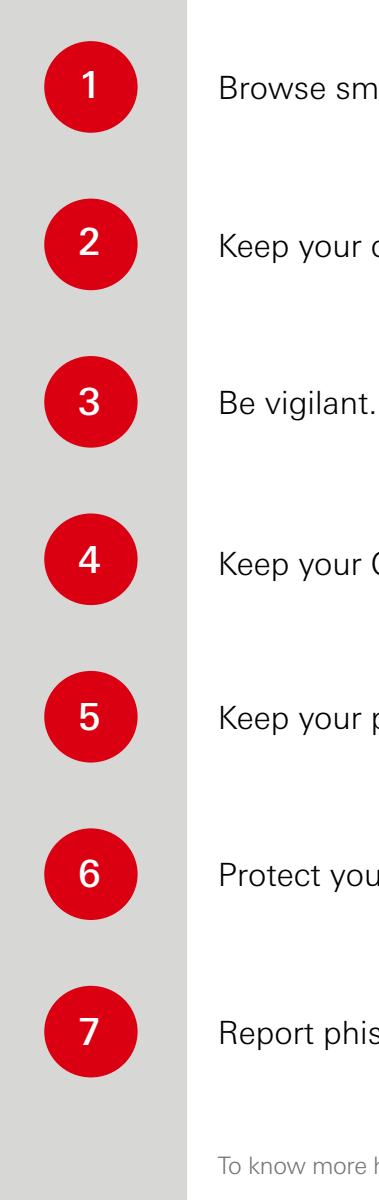

Protect yourself from ATM fraud.

Report phishing/vishing/smishing attempts.

To know more how to better protect yourself from fraud, click [here.](https://www.hsbc.com.ph/content/dam/hsbc/ph/docs/ways-to-bank/hsbc-ph-digital-starter-kit.pdf)

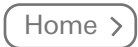

<span id="page-13-0"></span>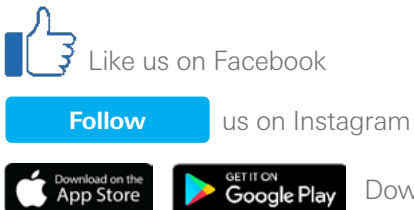

GETITON<br>**Google Play** Download the app now

Issued by The Hongkong and Shanghai Banking Corporation Limited.

To contact HSBC for inquiries or complaints, call (02) 8858-0000 or (02) 7976-8000 from Metro Manila, +1-800-1-888-8555 PLDT domestic toll-free, (International Access Code) +800-100-85-800 international toll-free for selected countries/regions, talk to us through the Chat feature of our website hsbc.com.ph, or visit hsbc.com.ph/feedback.

The Hongkong and Shanghai Banking Corporation Limited is an entity regulated by the Bangko Sentral ng Pilipinas (Bangko Sentral) http://www.bsp.gov.ph. You may get in touch with the Bangko Sentral Consumer Protection and Market Conduct Office through their Email: consumeraffairs@bsp.gov.ph; Webchat: http://www.bsp.gov.ph; Facebook: https://www.facebook.com/BangkoSentralngPilipinas or SMS: 021582277 (for Globe subscribers only). Deposits are insured by PDIC up to PHP500,000 per depositor.

PUBLIC